## MEB Anahtar Kurulumu

MEB Anahtar uygulamasının kurulumu için aşağıdaki adımlar izlenmelidir.

- 1. Kullandığınız mobil cihazın türüne göre Android cihazlar için Google Play, iOS cihazlar için Apple App Store üzerinden MEB Anahtar uygulamasını, mobil cihazınıza yükleyiniz.
- 2. Bilgisayarınızda https://mebbis.meb.gov.tr adresinden MEBBİS' e giriş yapınız.
- 3. Anasayfada yer alan menüden MEB Anahtarı seçiniz (Resim 1).

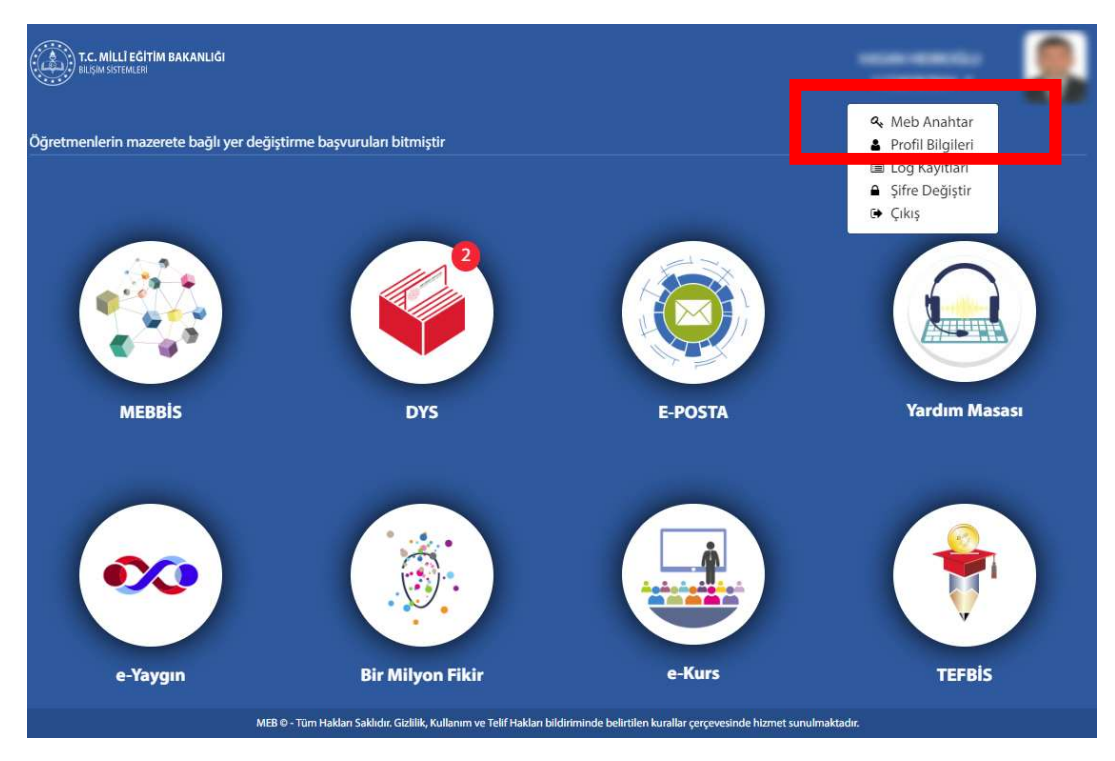

Resim 1 : MEBBİS Anasayfasında MEB Anahtarın seçilmesi.

4. Karşınıza gelen sayfada Kuruluma Başla düğmesine tıklayınız (Resim 2).

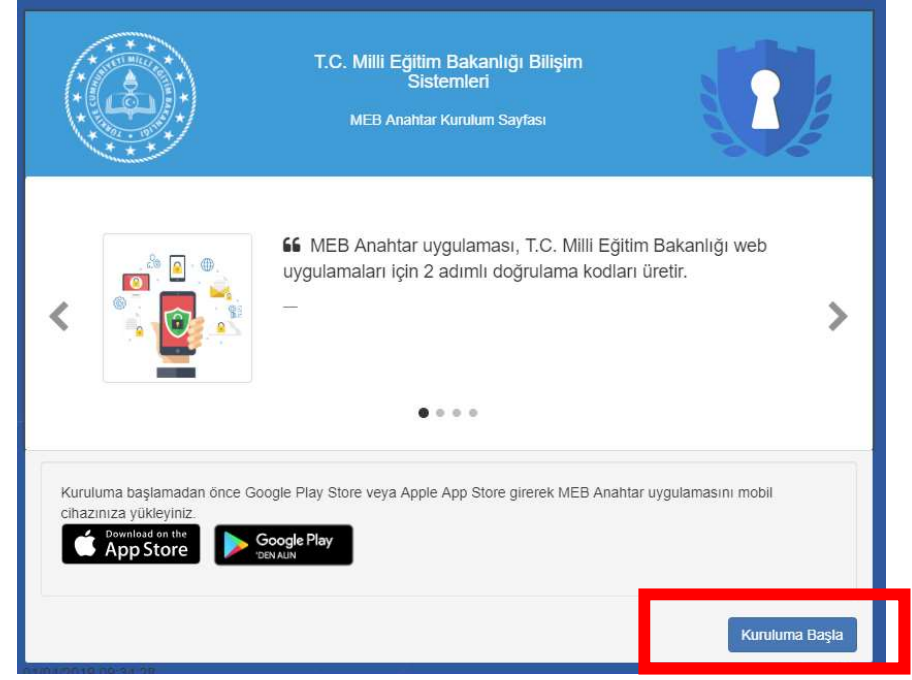

Resim 2 : Kurulum işleminin başlatılması.

5. Sonraki ekranda MEBBİS giriş şifrenizi giriniz ve Giriş Yap düğmesine basınız (Resim 3).

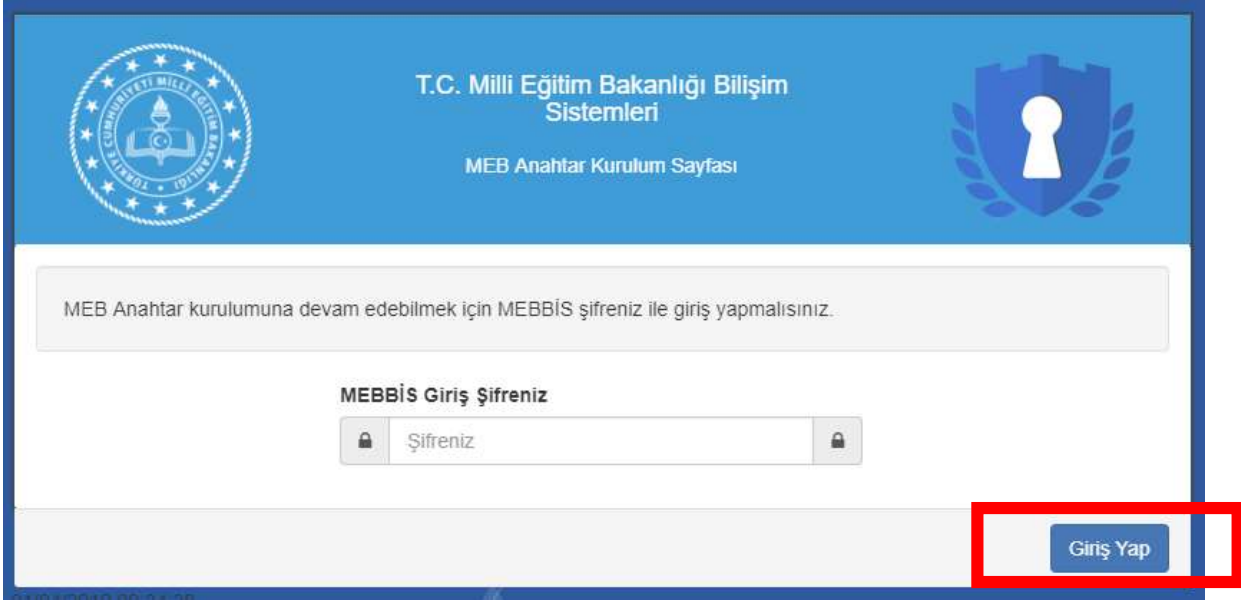

Resim 3 : Kurulum için şifre ile doğrulamanın yapılması.

6. Karşınıza eşleştirme yapabilmek için gerekli olan kare kod gelecektir (Resim 4).

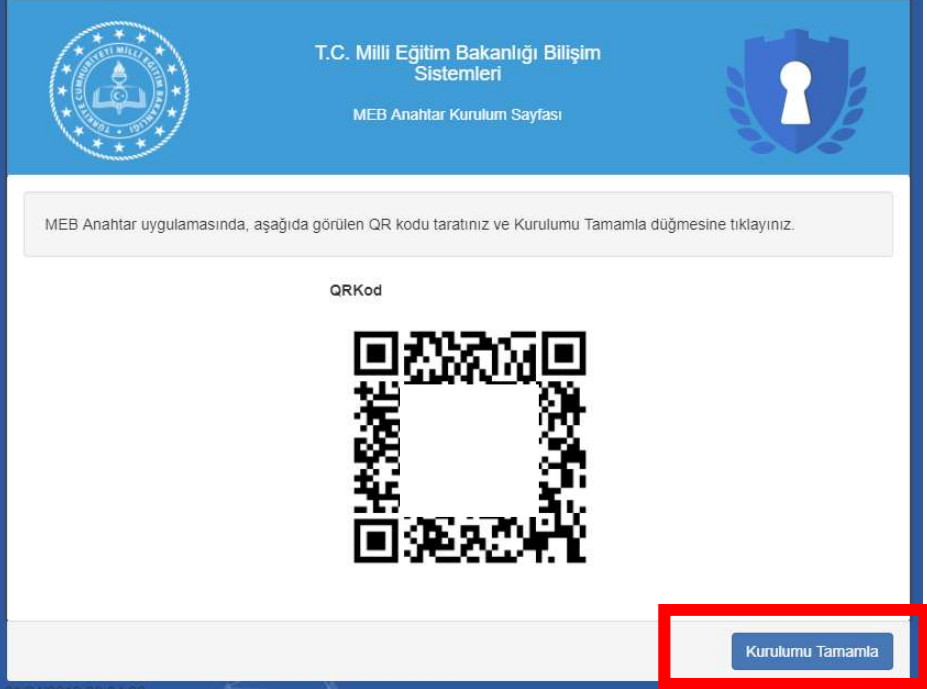

Resim 4: Kurulum için gerekli kare kod.

Bu aşamadan sonraki işlemler mobil cihazınız üzerinde gerçekleştirilecektir. 7. Adım için diğer sayfadan devam ediniz.

7. Mobil cihazınızda MEB Anahtar uygulamasını açınız.

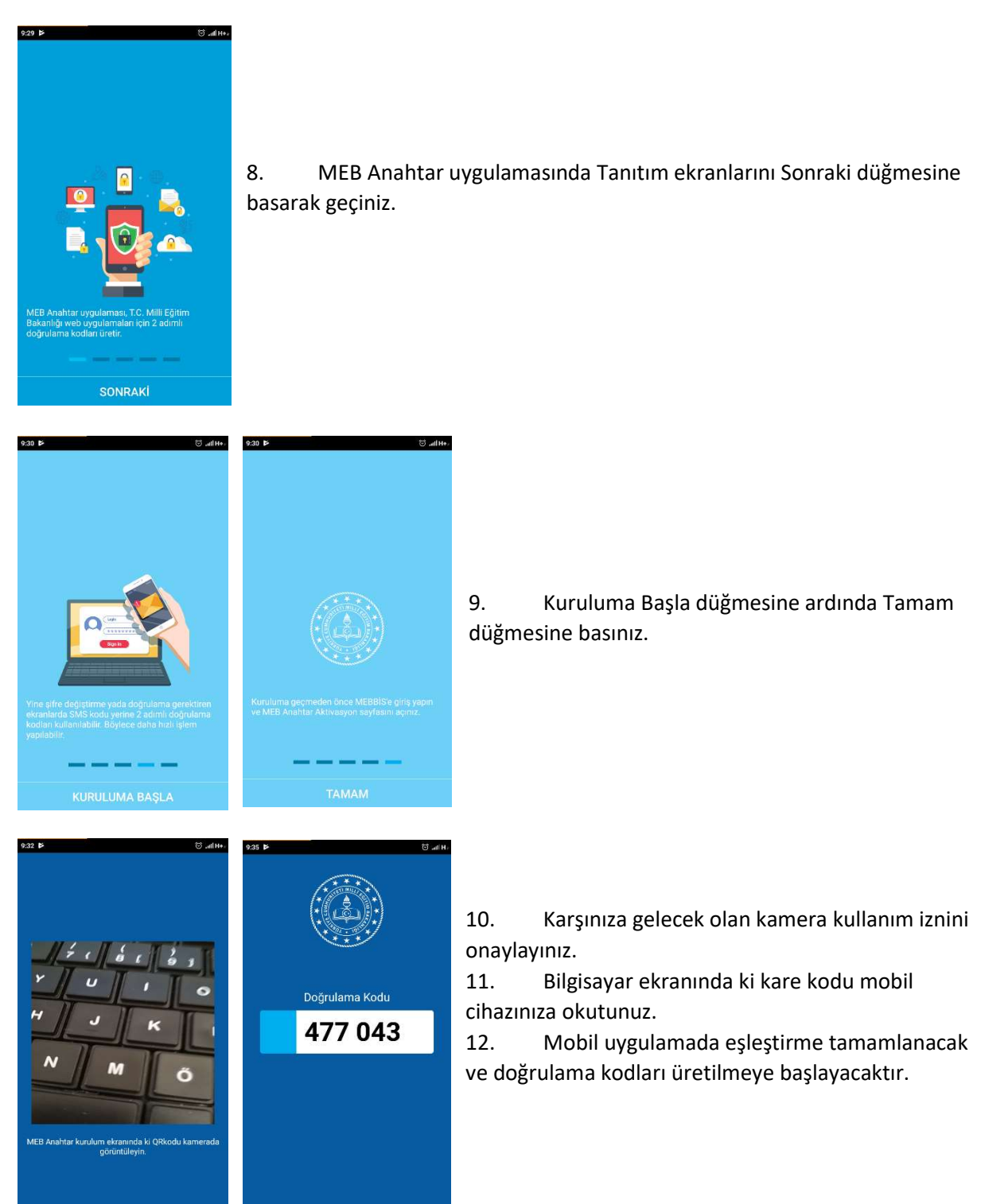

13. Bilgisayarda kurulum sayfasında Kurulumu Tamamla düğmesine basınız.

Önemli Uyarı : MEB Anahtar uygulaması ile MEBBİS girişinde doğrulama kodları ile ilgili sorun yaşamamak için mobil cihazınızın tarih/saat ayarlarının otomatik ayarda olması gerekmektedir.